# **赴陸教育交流活動登錄平臺**

# **操作手冊**

【大學校院招收大陸地區學生聯合招生委員會】 指導單位:教育部 主辦學校:南臺學校財團法人南臺科技大學 710301 臺南市永康區南臺街 1 號

E-mail:[rusen@stust.edu.tw](mailto:rusen@stust.edu.tw) WEB:[https://rusen.stust.edu.tw](https://rusen.stust.edu.tw/)

TEL:+886-6-2435-163

2 0 2 1 年 0 9 月 0 1 日

# 赴陸教育交流活動登錄平臺操作手冊

## 目 錄

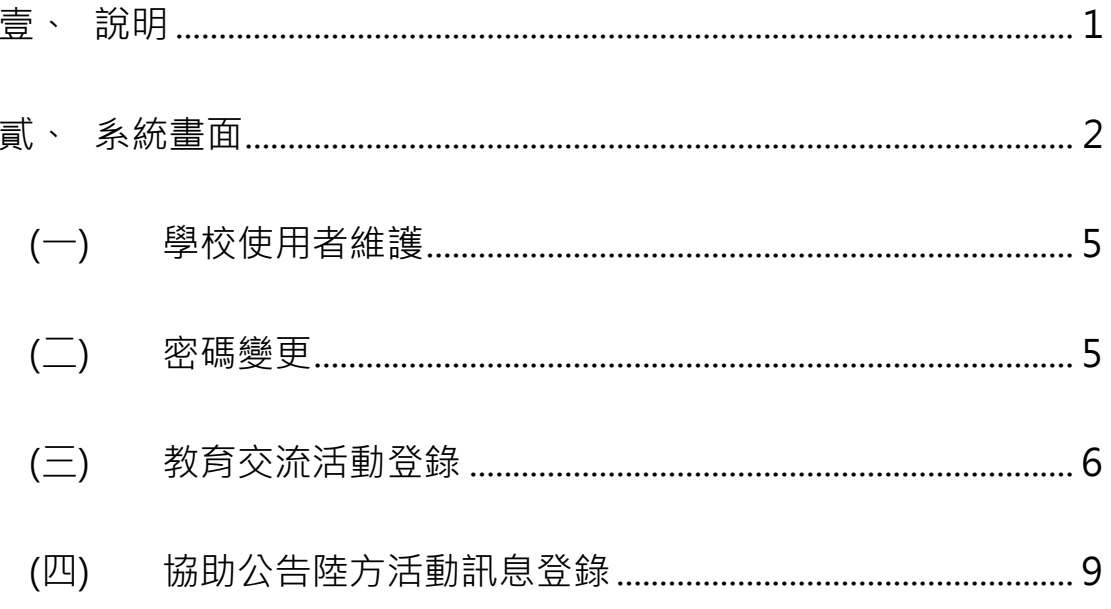

### 赴陸教育交流活動登錄平臺操作手冊

- 壹、說明
	- 一、自 108 年 12 月 1 日起以**學校名義組團**赴大陸地區之**學生**教育交流活動,包含體驗 學習、實習、志工服務、訪問研習、姊妹校交流、教育專題訪問交流、學生交流及 其他赴陸交流活動,需至「教育交流活動」登錄。
		- (一) **交換生、研修生**請填研修系統,無須重複填報赴陸交流平臺。
		- (二) 若前往的交流活動僅有校內人員或老師,無"學生"參與活動,則免填報**。**
		- (三) 實習開始期間為 109 年 1 月 1 日者需補填系統。(108/12/31 之前的實習活動 系統免補填,但 109/1/1 起的實習活動需補填。)
		- (四) **109 年 12 月起,若以視訊會議等方式進行交流活動,均須至「教育交流活 動」登錄**。
	- 二、通報時間:
		- (一) 活動起始日 1 個月前須至平臺完成活動登錄;
		- (二) 如有變更時,應於事實發生 3 日内辦理活動變更通報;
		- (三) 並於活動完成後 1 個月內至「事後登錄」回報活動概況。
	- 三、若有協助公告陸方活動訊息,則請至「協助公告陸方活動訊息」登錄。
	- 四、提醒學校赴陸交流應注意事項:
		- (一)兩岸條例第 33 條之 1 第 1 項規定:「臺灣地區人民、法人、團體或其他機構, 非經各該主管機關許可,不得為下列行為:
			- 1. 與大陸地區黨務、軍事、行政、具政治性機關(構)、團體或涉及對臺政治 工作、影響國家安全或利益之機關(構)、團體為任何形式之合作行為。
			- 2. 與大陸地區人民、法人、團體或其他機構,為涉及政治性內容之合作行 為。
			- 3. 與大陸地區人民、法人、團體或其他機構聯合設立政治性法人、團體或其 他機構。」
		- (二)兩岸條例第 33 條之 3 規定略以:「臺灣地區各級學校與大陸地區學校締結聯盟 或為書面約定之合作行為,應先向教育部申報(第1項)。

前項締結聯盟或為書面約定之合作內容,不得違反法令規定或涉有政治性內容 (第 2 項)」。

(三)為保障學生權益,學校應強化督導,不宜刊登涉及違反兩岸條例相關規定之陸 方統戰活動資訊;

對於學生赴陸實習或交流,亦應審慎評估實習機構與活動內容之妥適性,注意 活動目的、辦理單位、行程安排與文宣資料,不應有政治目的及政治性內容, 以及有損我方之尊嚴與立場。

- 五、相關參考網站:
	- (一)大陸委員會:https://www.mac.gov.tw
	- (二)大陸委員會「臺生專區」:<https://t.cn/EztZ0jH>
	- (三)財團法人海峽交流基金會:http://www.sef.org.tw
	- (四)財團法人海峽交流基金會服務專線:
		- 1.兩岸人民急難 24 小時專線 02-2533-9995
		- 2.青年關懷專線 02-2175-7047
- 六、聯繫窗口:
	- (一)各級學校倘有疑問,請先洽詢直屬教育機關(如:中小學請先洽詢各縣市政府教 育局處)。
	- (二)倘各教育機關對於法規仍有不明之處,再洽詢主管部會業務窗口如下:

1 教育部窗口 · 國際司卓小姐 02-7736-6325

2.大陸委員會窗口:文教處許小姐 02-2397-5589 # 3018

- 貳、系統畫面
	- 一、系統名稱:赴陸教育交流活動登錄平臺
	- 二、系統網址:

<https://webap.rusen.stust.edu.tw/Rusenshort/Login.aspx>

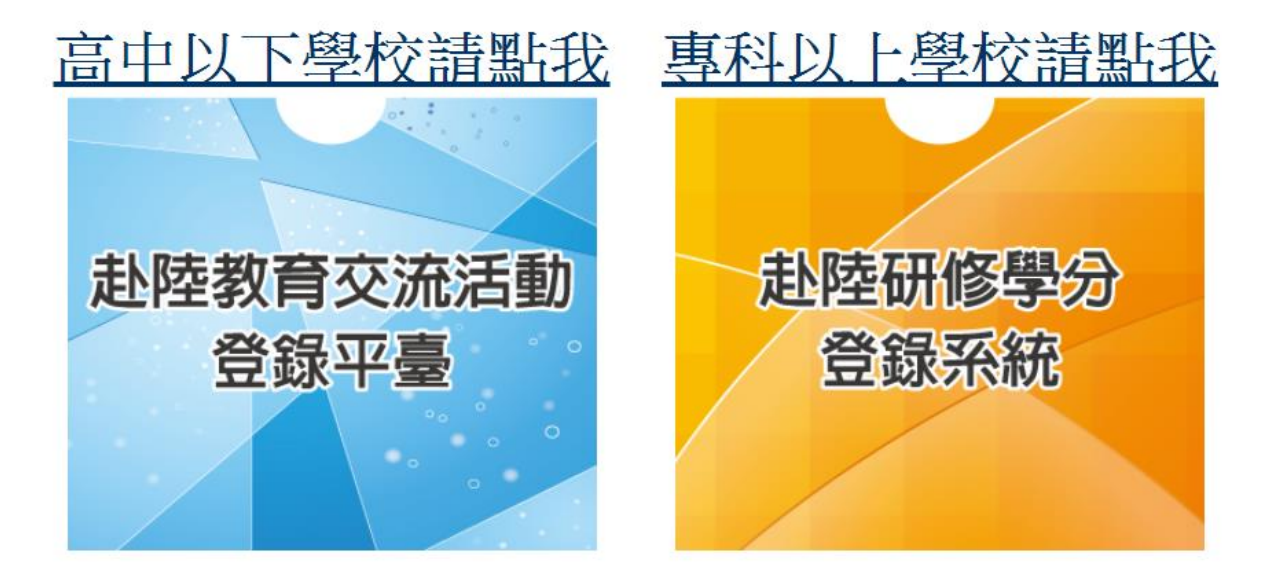

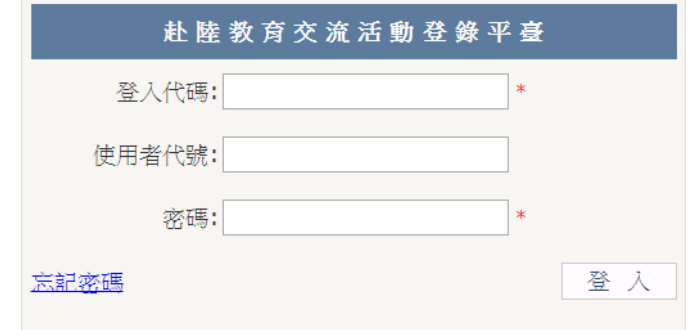

(一)高中以下學校:

1.登入代碼:

第 1 碼:

高中:S (Senior high school)

國中:J (Junior high school)

國小: E (Elementary school)

第 2 碼以後:

學校電話的區域號碼(2~3 碼) + 學校電話(6~8 碼)

2.使用者代號及密碼:該校首位登入者<mark>(預設為與登入代碼相同)</mark>,登入後 必須先填寫基本資料,填完後即成為該校的管理者,可至功能選單的「學 校使用者維護」設定其他承辦人。

#### **範例:南臺國小,登入預設為: E062533131**

(二)專科以上學校

1.登入代碼:學校的英文簡稱

2.使用者代號及密碼:必須先由學校管理者先設定後才能登入,登入後必 須重設密碼,再次登入後即可使用功能選單。

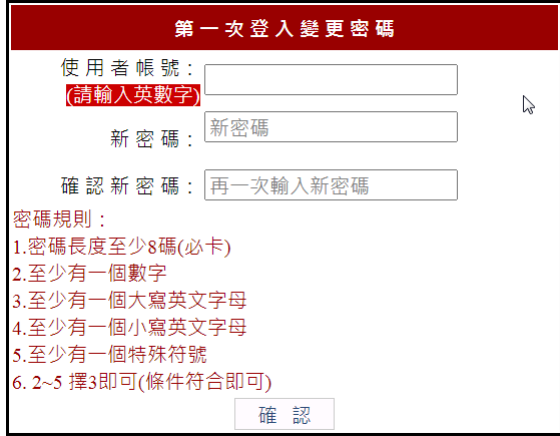

四、系統畫面

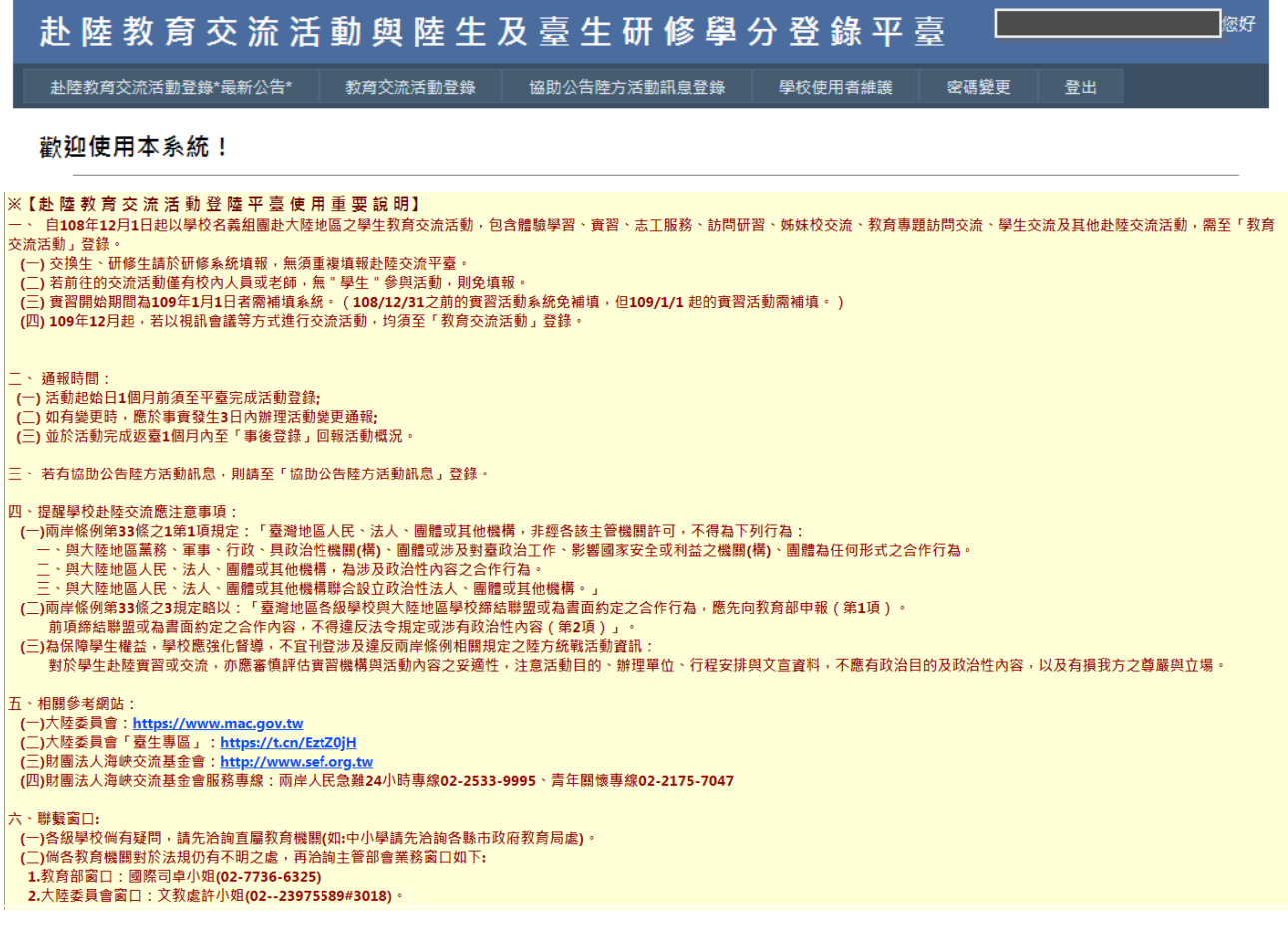

(一)學校使用者維護

- 系統管理者可至 [學校使用者維護] 新增使用者及設定權限。
- 若已有帳號需修正,請點左上方的「編輯」。(0)
- 若未勾選啟用,該帳號無法使用,也無法被設定為管理者。須由學校[系 統管理者]將該承辦人打勾啟用。(2)

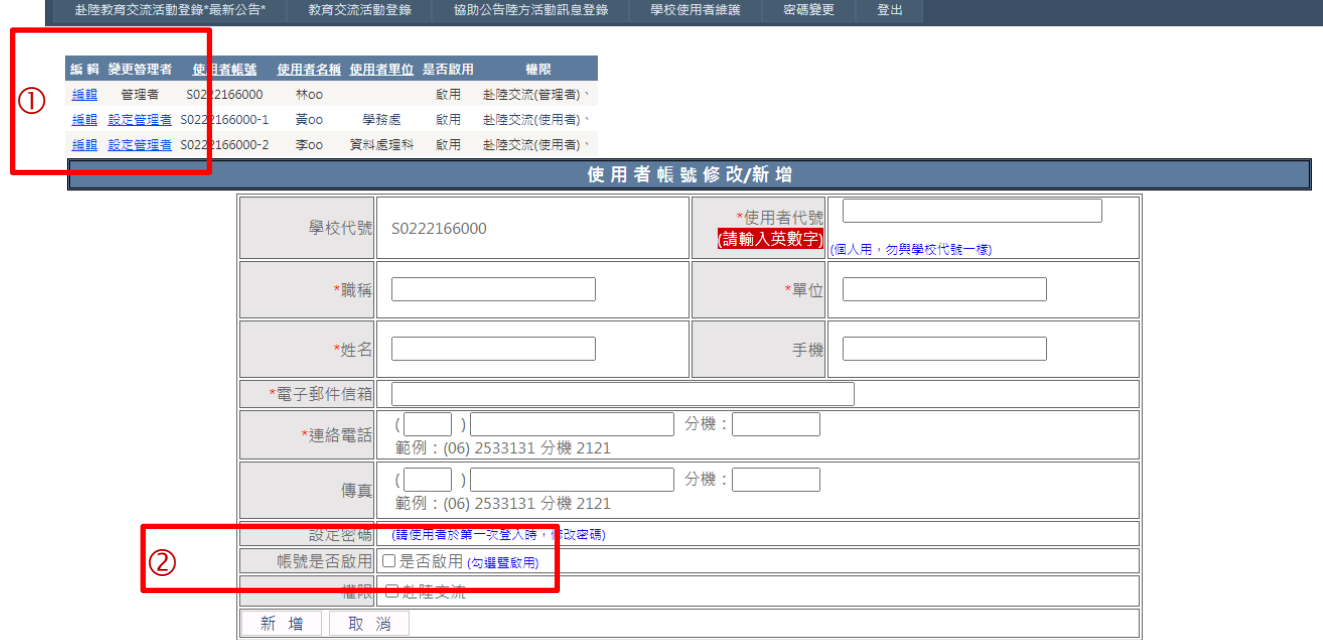

(二) 密碼變更

密碼變更成功後,請使用新密碼登入。

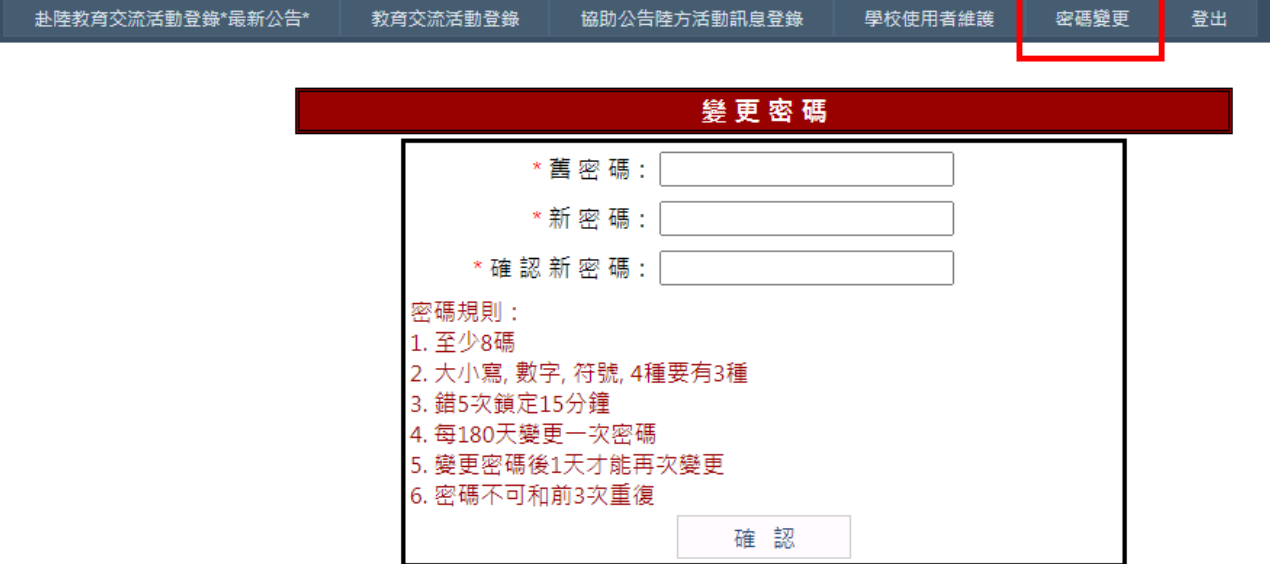

(三) 教育交流活動登錄

※填寫欄位:**(提醒:每個欄位皆為必填)**

- 交流活動名稱
- 交流活動地點(若為視訊會議,點選對方的地點): 選擇省、市(下拉式選 單)後,點選新增活動地點將此地點存入。
- 校內單位資訊:校內單一或多單位赴陸交流。

多單位赴陸交流,則加填單位名稱。

- 勾選交流方式:出訪 或 視訊會議
- 交流活動種類:

1.學術/文化:營隊活動.冬.夏令營、參觀訪問或研習、姊妹校交流、學生 交流、研討會、實習、其它

2.體育運動:體育活動.競賽、其它

- 3.青年活動(含學生自治組織活動):青年創業、青年論壇、學生會、其它
- 交流活動主辦/承辦單位: 我方主辦單位名稱、我方主辦單位電話、我方承辦單位名稱、我方承辦單 位電話
- 交流單位:(交流單位二個以上,請用逗號區隔來填寫) 陸方交流單位名稱、陸方交流單位地址、陸方交流單位電話
- 交流活動時間
- 交流行程安排:上傳活動公告、行程表內容等相關資訊。

檔案格式:PDF;大小限制 5MB。

- 交流(出訪/視訊會議)人數:學生人數、教師人數、其他隨團人員
- 學校帶隊人員連絡資訊:

點選「帶隊人員是否為兼任公立學校行政職之教育人員」

□否

□是,並已依兩岸條例第9條、「臺灣地區公務員及特定身分人員進入大 陸地區許可辦法」、「簡任十職等及警監四階以下未涉及國家安全機密之公 務員及警察人員赴大陸地區作業要點」等規定向教育主管機關提出申請

(兼行政職之公立學校教師赴陸,如其身分相當簡任第 10 職等以下公務 員,應向所屬機關(構)申請,機關首長應向直屬上級機關申請)。 ;填入:姓名、單位、職稱、電話、E-mail

- 陸方交流單位連絡人資訊(由主要連絡人為主,交流單位連絡人為二個以 上請用逗號隔開填寫):姓名、職稱、電話、E-mail
- 檢核事項(自我檢核表請參閱中華民國 108 年 11 月 25 日臺教文(二)字號 第 1080170937 號 附件二) : 是, 已完成自我檢核表並經主管核可, 檢 核表自行留存學校。
- 經費來源/金額:

我方單位(填寫機關名)並填寫金額

陸方單位(填寫機關名)、勾選陸方單位者請勾選:落地招待、全免費、其 他(請填寫來源及金額數字) 。

自費並填寫金額數字。

此活動是否校內公告:是/否,是請上傳相關資料。

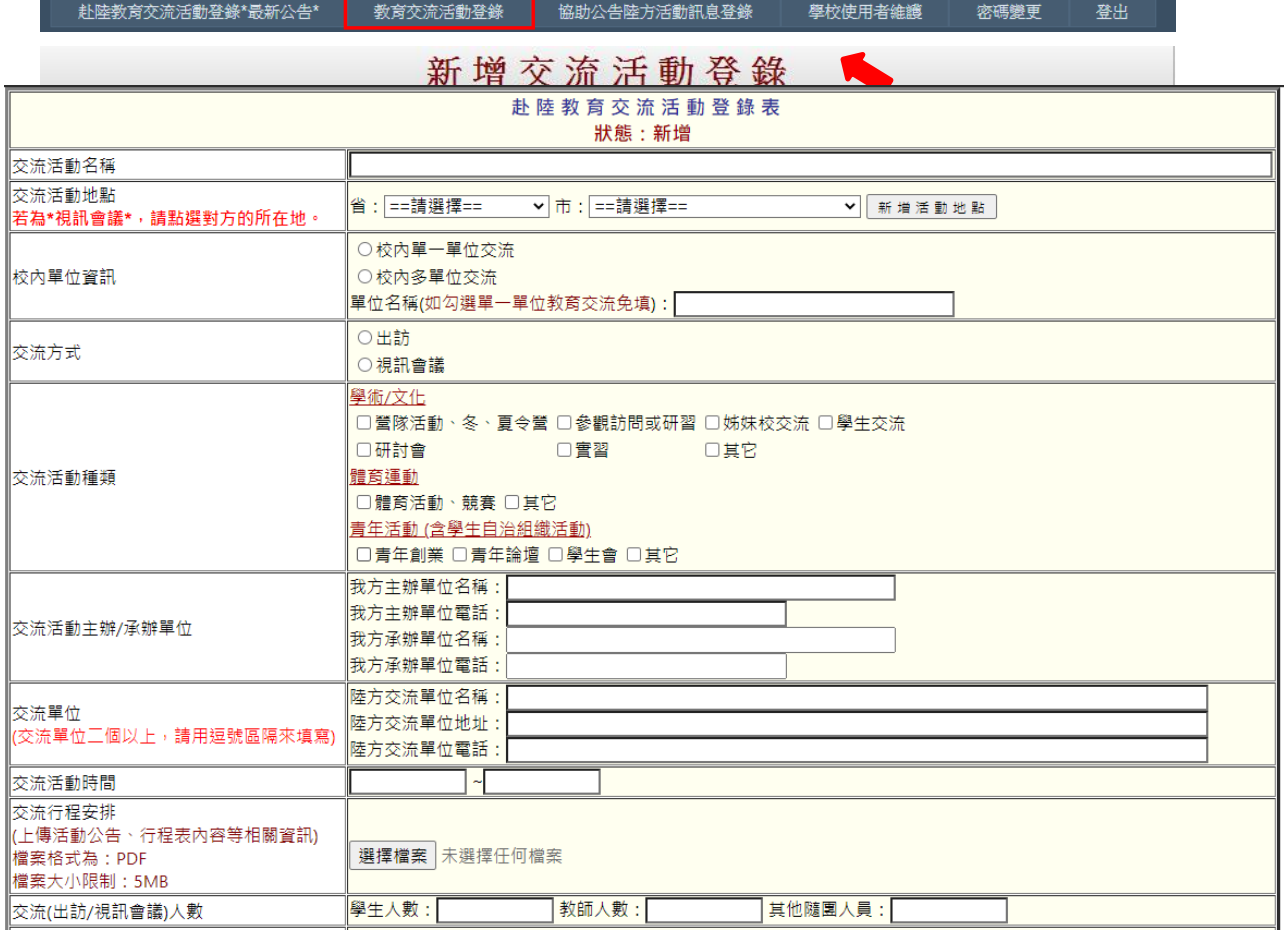

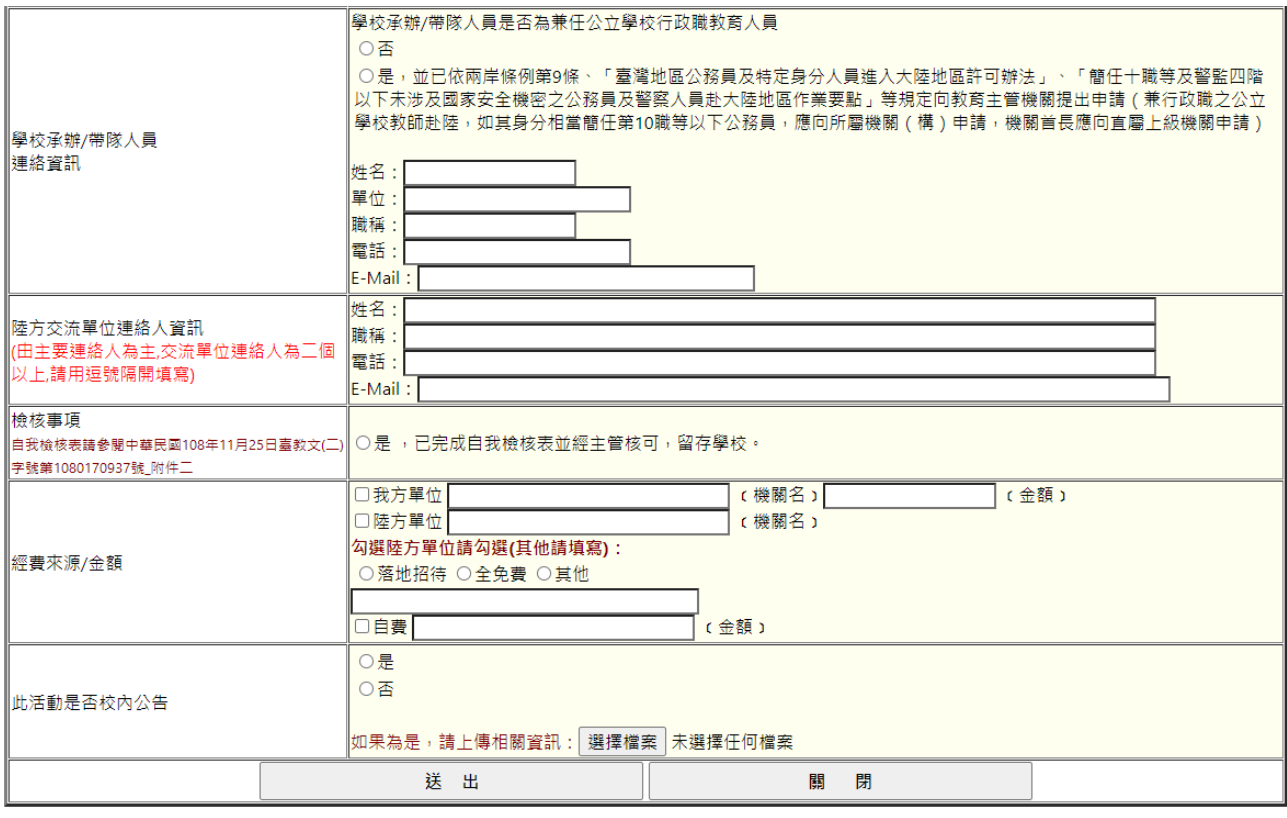

- 資料填寫完畢並按下「送出」, 即已完成單筆交流活動登錄, 在此功能選項下會早現已 登錄之資料(範例如下圖),學校可進行變更及事後登錄;每筆新增、變更及事後登錄皆 會傳送給權責單位聯絡人、本案教育部及陸委會聯絡人。
- 使用者亦可點選<mark>檢視</mark>查看所登載的交流資訊。

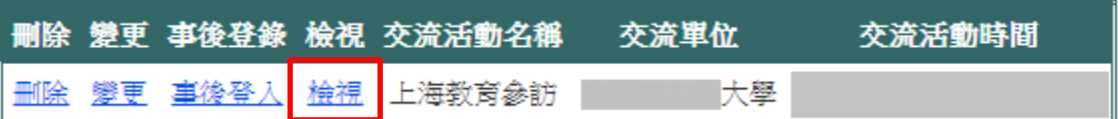

● 請於活動完成返臺後一個月內至「事後登錄」回報活動概況。

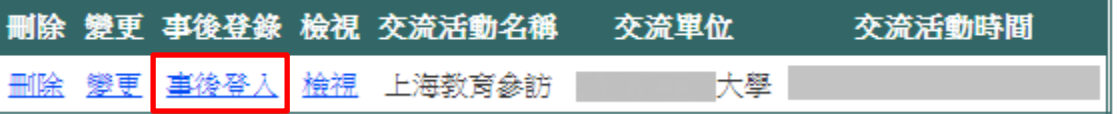

● 活動辦理後隔天系統將發出提醒信給管理者及填表人,活動結束後若還未填寫<mark>事後登</mark> 錄,系統將於第 20 日後、28 日後、29 日後各發一次提醒。(範例:若已於活動後第 19 日填寫完,則不會再收到第 20 日、28 日、29 日的提醒信。)

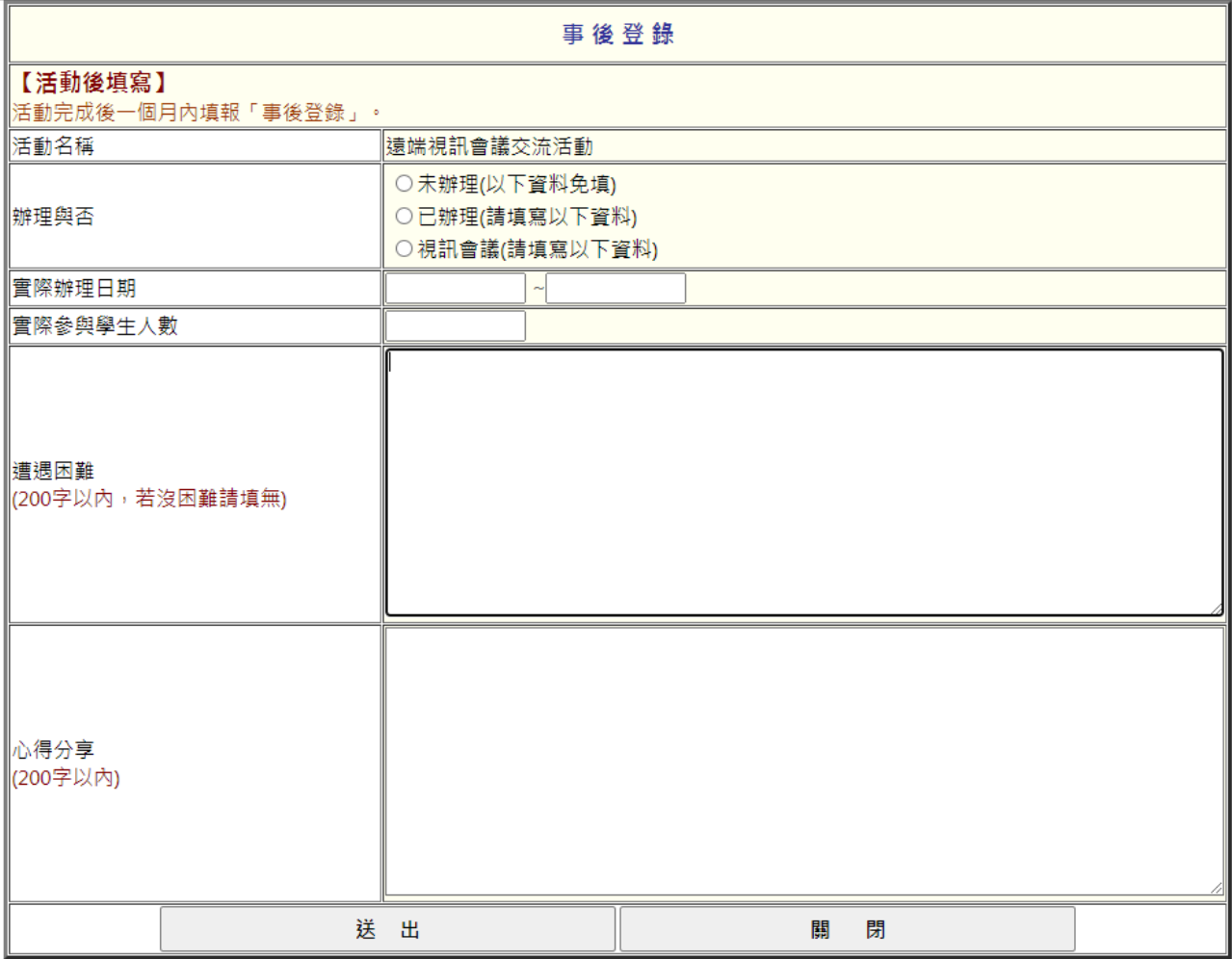

※填寫欄位

活動名稱(系統自動帶入)

● 辦理與否:

□未辦理(以下資料免填)

□已辦理(請填寫以下資料)

□視訊會議(請填寫以下資料)

- 實際辦理日期
- 實際參與學生人數
- 連遇困難:200 字以内,若沒困難請填無。
- 心得分享:200 字以內。

(四)協助公告陸方活動訊息登錄

若有協助公告陸方活動訊息,則請填寫。

※填寫欄位:

- 活動名稱:限 100 個字。
- 公告方式:限 200 個字。例如:網站、公佈欄…等方式。
- 公告日期
- 上傳附件:上傳活動海報、照片或檔案。 檔案格式為 PDF, 大小限制 5MB。
- 已知悉:如果後續有組團赴陸交流,須至教育交流活動登錄選單登錄此活 動。

,<br>起陸教育交流活動登錄\*最新公告\* 教育交流活動登錄 協助公告陸方活動訊息登錄 學校使用者維護 密碼變更 登出

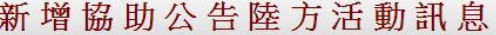

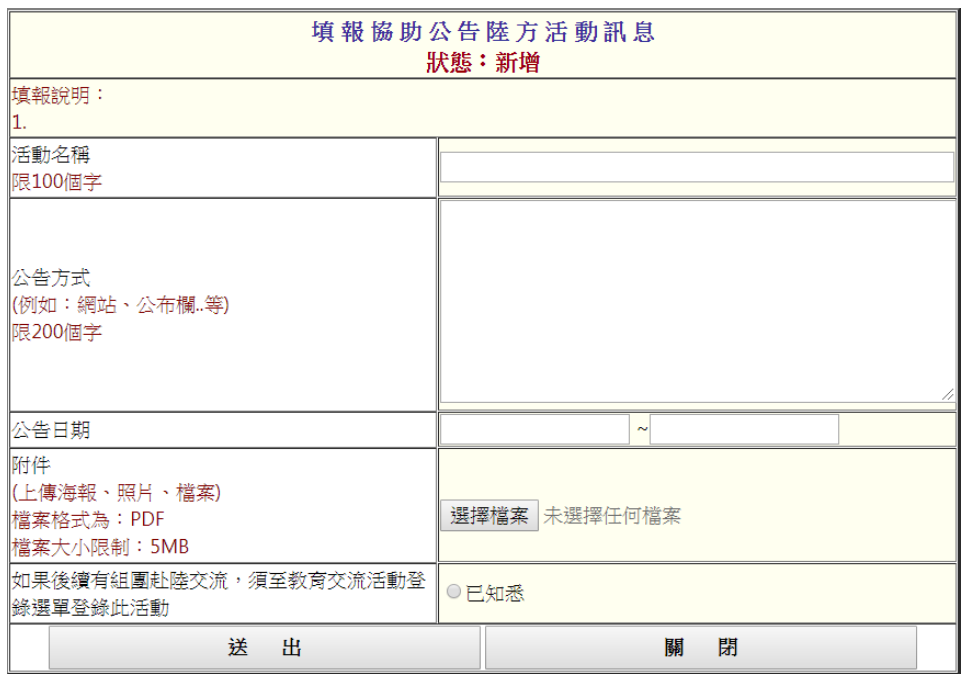

已登錄之活動,會呈現在列表中,可進行編輯及刪除。(範例如下圖)

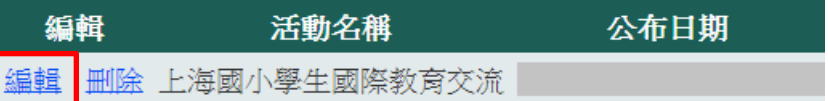